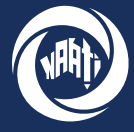

**National Accreditation Authority** for Translators and Interpreters LTD

# Guide

# How-to-guide

# **How to apply for a Community Language Aide (CLA) test & select a test date**

This guide walks through how to apply to sit a Community Language Aide (CLA) test via the myNAATI portal. For any enquiries please contact info@naati.com.au

## **Submit an application**

**Step One - myNAATI Portal**

On the myNAATI homepage navigate to the 'SUBMIT AN APPLICATION' icon then to the 'COMMUNITY LANGUAGE AIDE (CLA)' icon.

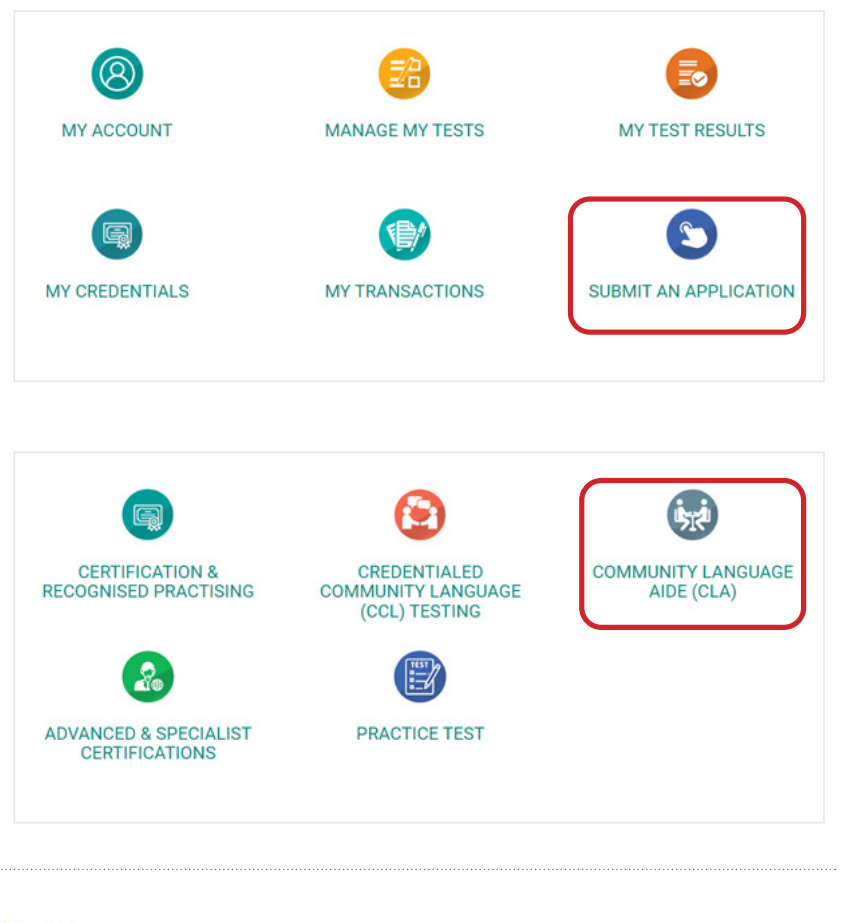

#### **Step Two - Verify Your Details**

Please ensure your contact details, email and customer number are correctly shown on screen.

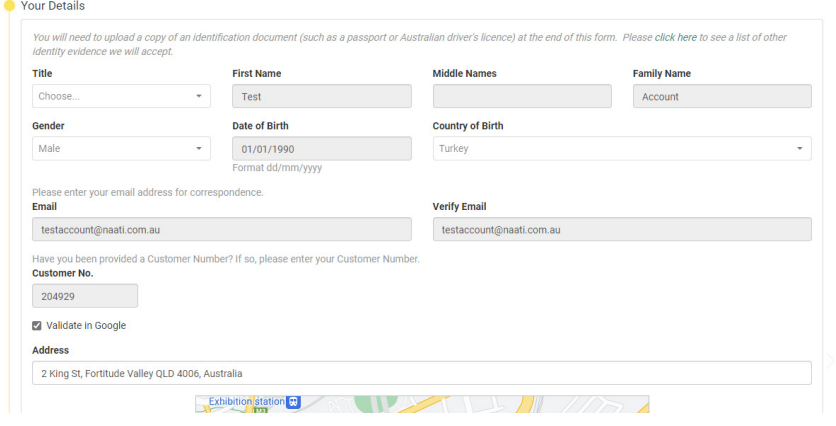

### **How to apply for a Community Language Aide (CLA) test**

#### **Step Three - Test options** Language Under 'Why are you taking this test' Why are you taking this test? @ To be eligible to claim a language allowance select the 'To be eligible to claim a ○ To work as a translator or inter language allowance' option. ○ To obtain Credentialed Community Language Points Click next. NEXT Italia Select your languge then click next. **NEXT**  $\bullet$  Test Location Select your test location. Please select your preferred test location Choose O Choose Please note all Auslan CLA tests are ◯ Adelaide, SA conducted face to face so a physical  $\circ$  Brisbane, QLD test location is required. For spoken  $\circ$  Melbourne, VIC  $\triangle$  Sp

PRIVACY I TERMS AND CONDITIONS

#### **Step Four - Sponsor**

languages please select 'Online'.

If a government or private organisation is sponsoring your application select 'Yes', then enter the organisation name, contact person name, and contact person email. If not select 'No'.

*Please note that only sponsorship arrangements that have been pre-approved by NAATI should be included here.*

# $\bullet$  Sponsor

 $\triangleq At$ 

**ABC** 

O Online, ONL

○ Perth, WA

○ Sydney, NSW

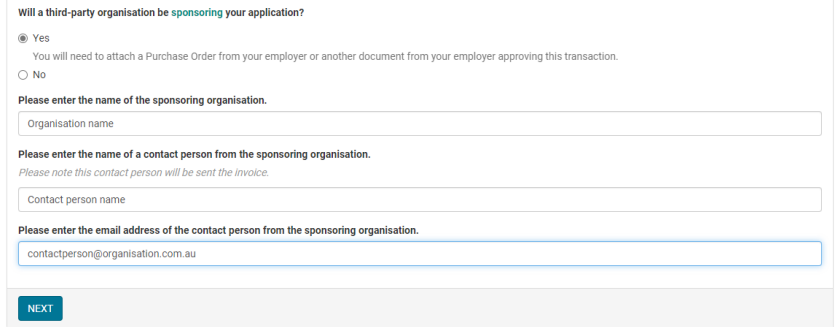

#### **Step Five - Attachments**

In this section you will need to upload:

• a photo of your face (view the photo requirements here: https://www.naati.com.au/ resources/application-requirements/)

• your passport photo or driver's license for identification

• a purchase order (if you are being sponsored)

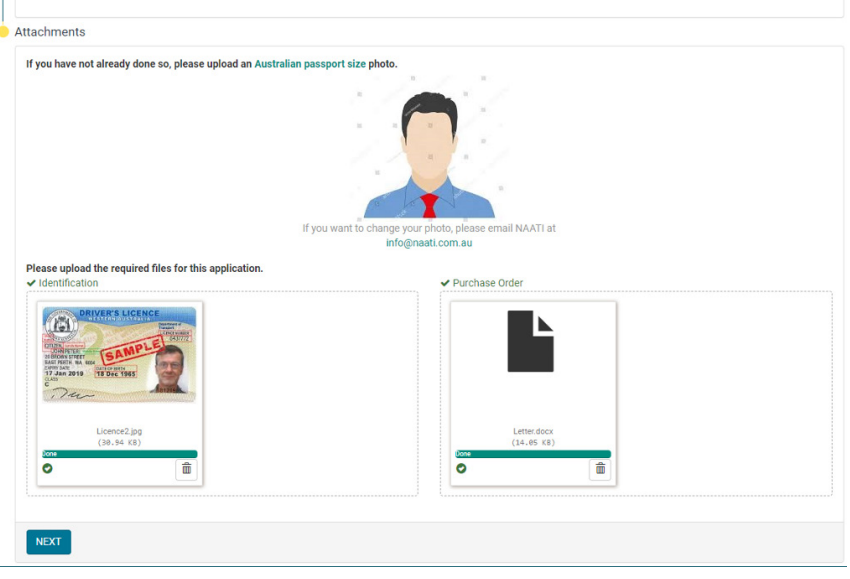

# **How to apply for a Community Language Aide (CLA) test**

#### **Step Six - Submit Your Application**

Review the terms and conditions, select 'Yes' then click 'Finish' to submit your application.

If you have registered successfully you will see this screen and receive a confirmation email.

*NAATI will now begin processing your application. Should we need to follow up any missing or additional information we will contact you.*

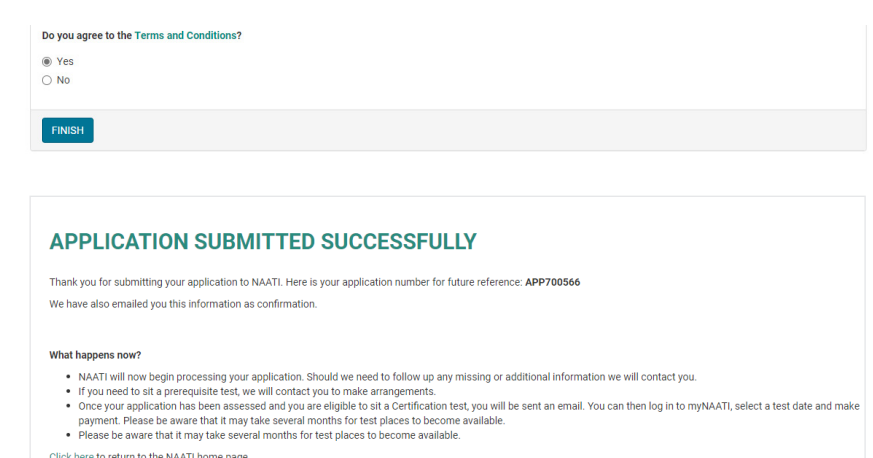

### **How to select a test date**

#### **Step One - Manage My Tests**

You will receive an email from NAATI if you have been made eligible for testing. You can now select a test date.

Log into myNAATI and select the 'MANAGE MY TESTS' icon.

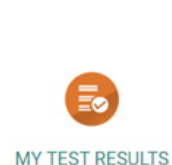

MY ACCOUNT

**MY LOGBOOK** 

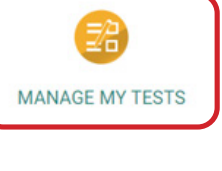

SUBMIT AN APPLICATION

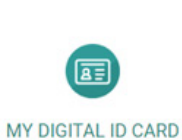

MY CREDENTIALS

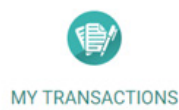

**Step Two - Select Test Type**

you have been made eligible for.

Click 'Select Test Session' for the test type you wish to book in for.

#### **MY TESTS**

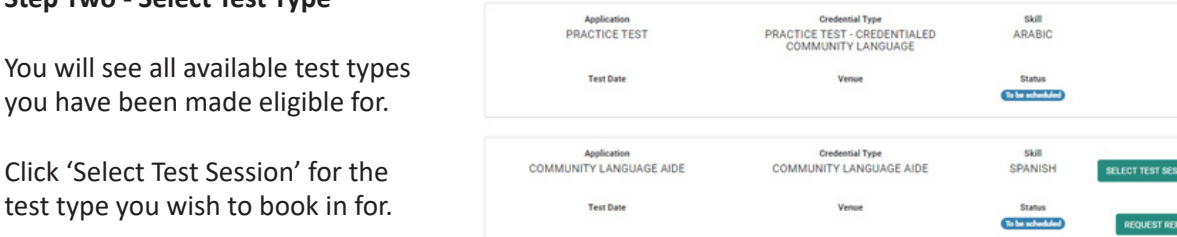

#### **Step Three - Select Test Session**

All available test sessions will display in a list. Click 'Select Test Session' to book in your preferred date.

#### AVAILABLE TEST SESSIONS IN OTHER LOCATIONS (INTERSTATE LOCATIONS)

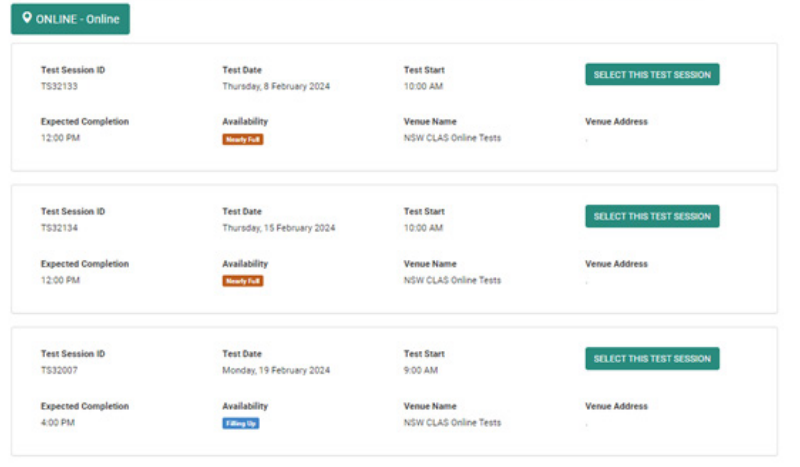

#### **Step Four - Accept Test Session**

You will be given the chance to confirm once selected. Click 'Accept'.

Congratulations! You will receive an email with confirmation and further details.

#### Accept

Are you sure you want to select this test date? Please note that this test session is not in your preferred location.

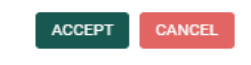

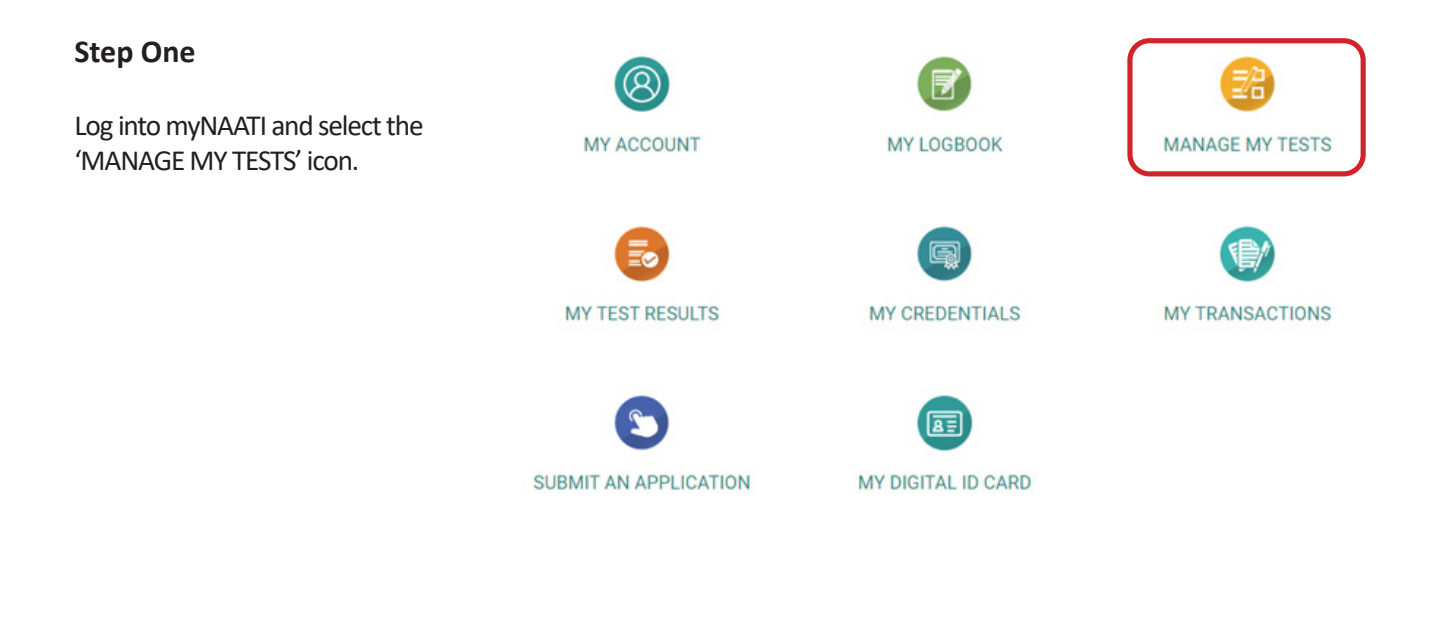

#### **Step Two - Select Test**

**MY TESTS** 

Click 'Manage' next to the test you want to reschedule.

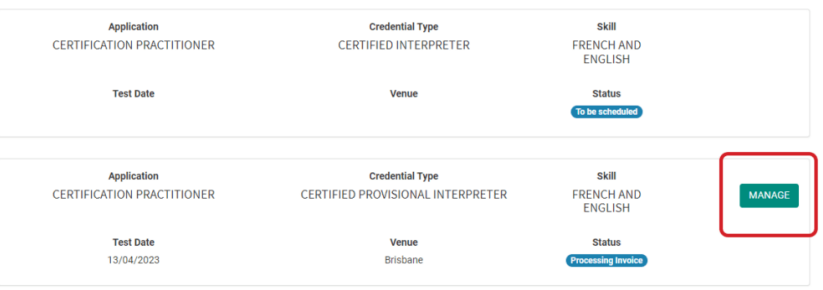

#### **Step Three**

Once you see the details of the test you wish to reject, select the 'Change or Reject Test Date' button.

#### HOME > MY TESTS > MANAGE TEST

**MANAGE TEST Customer No Test Session ID** Attendance ID 356870 TS27006 211224 **Test Date Test Start Expected Completion** Thursday, 13 April 2023 12:30 PM (Arrive at 12:00 PM)  $04:00 \text{ PM}$ **Application**<br>Certification Practitioner **Credential Type<br>Certified Provisional Interpreter Skill**<br>French and English Status<br>Test confirmed **Venue Name** NAATI QLD Office **Venue Address** 2nd Floor, 102 Main Street, Kangaroo Point, Brisbane QLD 4169 Show Venue Map **CHANGE OR REJECT TEST DATE** 

#### **Step Four - Reject Test Session**

Select the 'Reject This Test Session' button, and follow the prompt to confirm your cancellation.

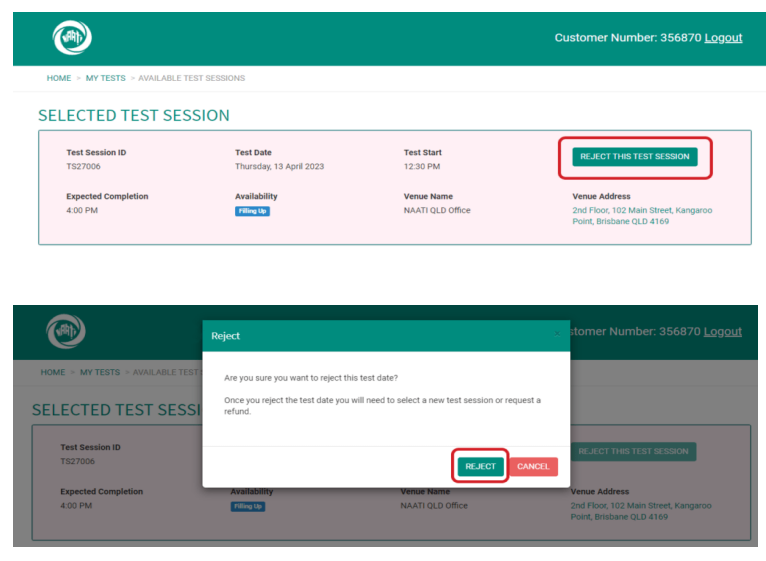

#### **Step Five - Select New Test Session**

Follow the steps in the 'How to select a test date' section of this document to select your new test session.